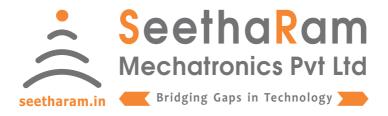

# || Vibes ||

## Configurator

## Mobile App User Guide

#### Step - 1 Instructions

✓ Open Vibes configurator app on your Android device. Turn OFF the sensor device and Turn ON the configurator device to pair with the sensor device.

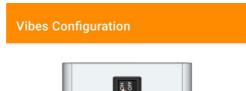

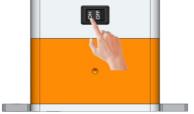

Ensure the Device switch is ON

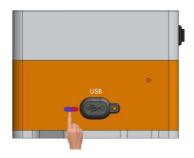

**Ensure the Device LED is ON** 

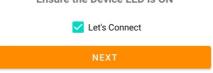

#### **Step - 2 Device Connection**

✓ Connect your mobile wi-fi with Vibes device and return to the Vibes configuration app and select configure.

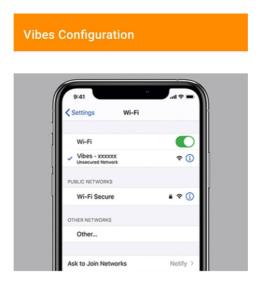

Connect your device to 'Vibes-xxxxxx' and return to the Vibes configuration app Default Password: password

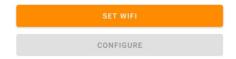

#### Step - 3 Dashboard

✓ Here you can monitor device data on local dashboard

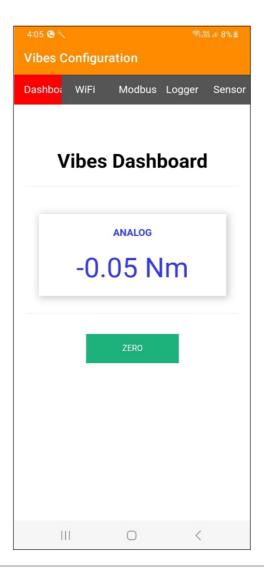

#### Step - 4 Wi-Fi & Server Configuration

Enter your device SSID credentials & server credentials in Wi-fi credentials to view sensor data on cloud server.

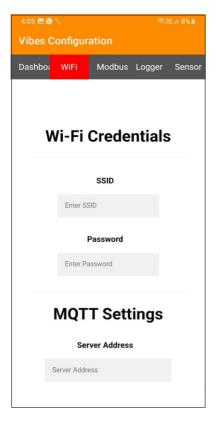

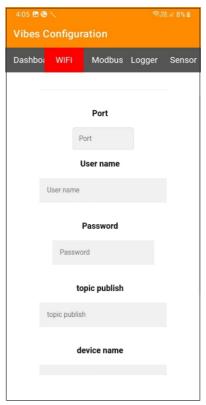

# Step - 5 Configuration for Modbus Devices

Enter Modbus device ID and Baud Rate (only for MODBUS Devices)

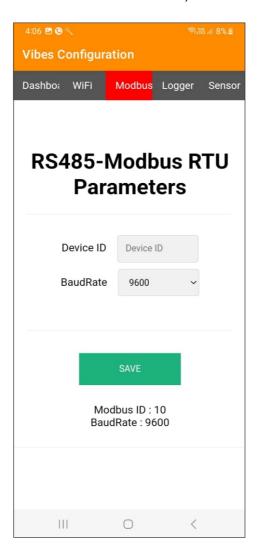

#### Step - 6 Data Logger Configuration

#### **Settings**

- 1. Todays Date & Time
- 2. Logging Interval required (Minimum 1 Minute Interval)

#### **Data Management**

- 1. Download file by clicking the download button in CSV format
- 2. A new file will be generated in mm/yy format every calender month
- 3. Delete files after downloading as per your choice. Please note file will be deleted permanently

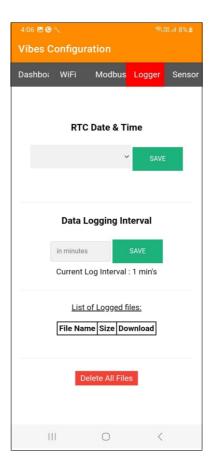

#### Step - 7 Sensor

✓ Here you can set the Input Values

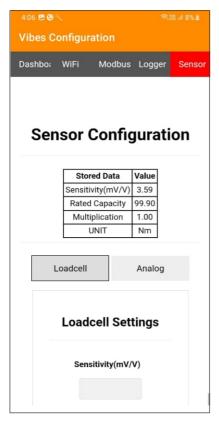

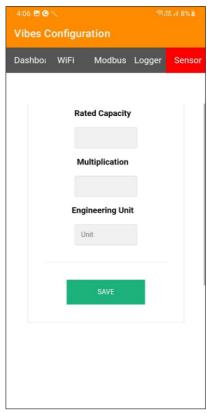